# Konfigurieren der VLAN-Einstellungen (Private Virtual Local Area Network) auf einem Switch J.

### Ziel

Mit einem Virtual Local Area Network (VLAN) können Sie ein Local Area Network (LAN) logisch in verschiedene Broadcast-Domänen segmentieren. In Szenarien, in denen sensible Daten in einem Netzwerk übertragen werden können, können VLANs erstellt werden, um die Sicherheit zu erhöhen, indem eine Übertragung in ein bestimmtes VLAN bezeichnet wird. Nur Benutzer, die zu einem VLAN gehören, können auf die Daten in diesem VLAN zugreifen und diese bearbeiten. VLANs können auch zur Leistungssteigerung verwendet werden, da Broadcasts und Multicasts nicht mehr an unnötige Ziele gesendet werden müssen.

Ein privates VLAN bietet Layer-2-Isolierung zwischen Ports. Das bedeutet, dass auf der Ebene des Bridging-Datenverkehrs, im Gegensatz zum IP-Routing, Ports, die dieselbe Broadcast-Domäne teilen, nicht miteinander kommunizieren können. Die Ports in einem privaten VLAN können sich an einer beliebigen Stelle im Layer-2-Netzwerk befinden, d. h. sie müssen sich nicht auf demselben Switch befinden. Das private VLAN ist so konzipiert, dass es nicht getaggten oder priorisierten Datenverkehr empfängt und nicht getaggten Datenverkehr überträgt.

Die folgenden Port-Typen können Mitglieder in einem privaten VLAN sein:

- Promiscuous Ein Promiscuous-Port kann mit allen Ports desselben privaten VLAN kommunizieren. Diese Ports verbinden Server und Router.
- Community (Host) Community-Ports können eine Gruppe von Ports definieren, die Teil derselben Layer-2-Domäne sind. Sie werden auf Layer 2 von anderen Communitys und von isolierten Ports isoliert. Diese Ports verbinden Host-Ports.
- Isolated (Host) Ein isolierter Port verfügt über eine vollständige Layer-2-Isolierung von den anderen isolierten und Community-Ports innerhalb desselben privaten VLAN. Diese Ports verbinden Host-Ports.

Hostdatenverkehr wird über isolierte und Community-VLANs gesendet, während Server- und Router-Datenverkehr über das primäre VLAN gesendet wird.

Dieser Artikel enthält Anweisungen zum Konfigurieren privater VLAN-Einstellungen auf einem Switch.

### Anwendbare Geräte

- Serie Sx300
- Serie Sx350
- SG350X-Serie
- Serie Sx500
- Serie Sx550X

## Softwareversion

- 1.4.7.05 Sx300, Sx500
- 2.2.5.68 Sx350, SG350X, Sx550X

#### Private VLAN-Einstellungen auf einem Switch konfigurieren

Wichtig: Bevor Sie mit den Schritten unten fortfahren, stellen Sie sicher, dass VLANs auf dem Switch konfiguriert wurden. Um zu erfahren, wie Sie die VLAN-Einstellungen auf Ihrem Switch konfigurieren, klicken Sie [hier](https://sbkb.cisco.com/CiscoSB/ukp.aspx?login=1&pid=2&app=search&vw=1&articleid=5097), um Anweisungen zu erhalten.

Schritt 1: Melden Sie sich beim webbasierten Dienstprogramm an, und wählen Sie in der Dropdown-Liste Anzeigemodus die Option Erweitert aus.

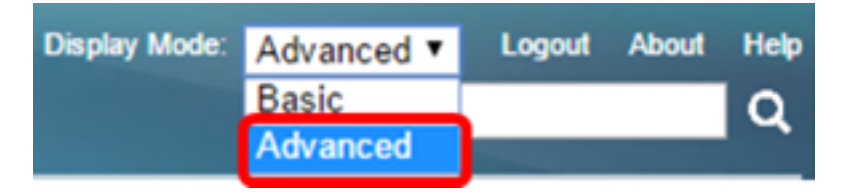

Hinweis: Wenn Sie einen Switch der Serie Sx300 oder Sx500 haben, fahren Sie mit [Schritt 2](#page-1-0) [fort](#page-1-0).

<span id="page-1-0"></span>Schritt 2: Wählen Sie VLAN Management > Private VLAN Settings aus.

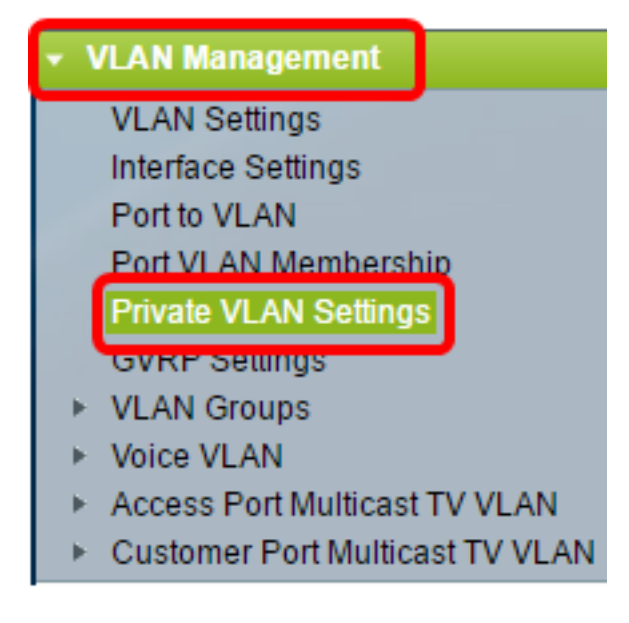

Hinweis: Die verfügbaren Menüoptionen können je nach Switch variieren. In diesem Beispiel wird der Switch SG350X verwendet.

Schritt 3: Klicken Sie auf die Schaltfläche Hinzufügen.

#### **Private VLAN Settings**

Interface membership in the Private VLANs is configured on the VLAN Interface Settings page. or Private VLAN - Promiscuous interface mode for Primary VLAN.

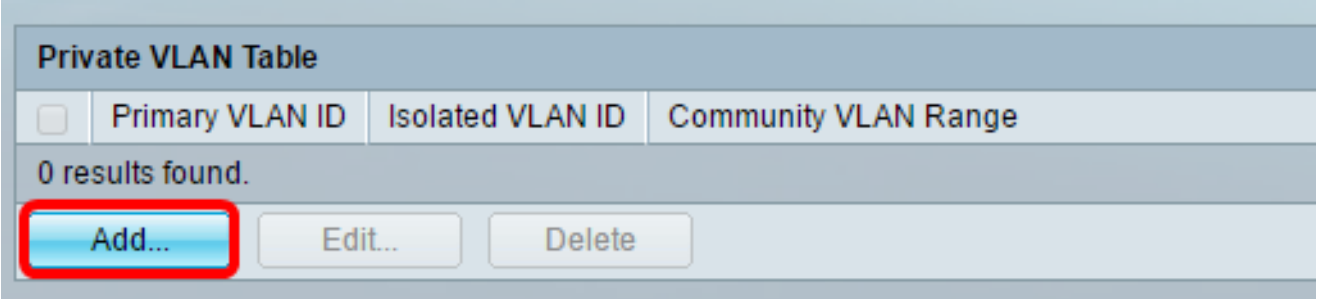

Schritt 4: Wählen Sie in der Dropdown-Liste Primary VLAN ID (Primäre VLAN-ID) ein VLAN aus, das als primäres VLAN im privaten VLAN definiert werden soll. Das primäre VLAN wird verwendet, um Layer-2-Verbindungen von Promiscuous-Ports zu isolierten Ports und zu Community-Ports zu ermöglichen.

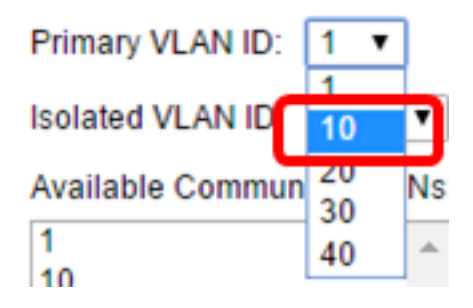

Hinweis: In diesem Beispiel wird die VLAN-ID 10 gewählt.

Schritt 5: Wählen Sie in der Dropdown-Liste Isolated VLAN ID eine VLAN-ID aus. Ein isoliertes VLAN ermöglicht es isolierten Ports, Datenverkehr an das primäre VLAN zu senden.

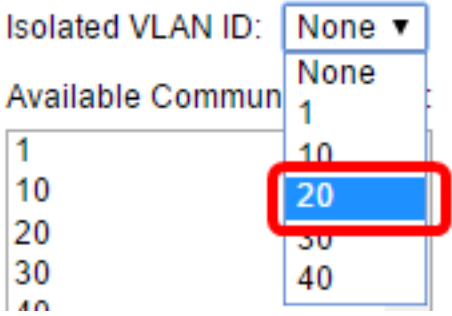

Hinweis: In diesem Beispiel wird die VLAN-ID 20 ausgewählt.

Schritt 6: Wählen Sie im Bereich Available Community VLANs (Verfügbare Community-VLANs) eine VLAN-ID aus, und klicken Sie dann auf >, um die VLANs, die als Community-VLANs fungieren sollen, in die Liste Selected Community VLANs (Ausgewählte Community-VLANs) zu verschieben.

Hinweis: Um eine Untergruppe von Ports (Community) in einem VLAN zu erstellen, müssen die Ports einem Community-VLAN hinzugefügt werden. Das Community-VLAN wird verwendet, um Layer-2-Verbindungen von Community-Ports zu Promiscuous-Ports und zu Community-Ports derselben Community zu ermöglichen. Für jede Community kann ein einzelnes Community-VLAN vorhanden sein, und für dasselbe private VLAN können

mehrere Community-VLANs gleichzeitig im System vorhanden sein.

Available Community VLANs:

**Selected Community VLANs:** 

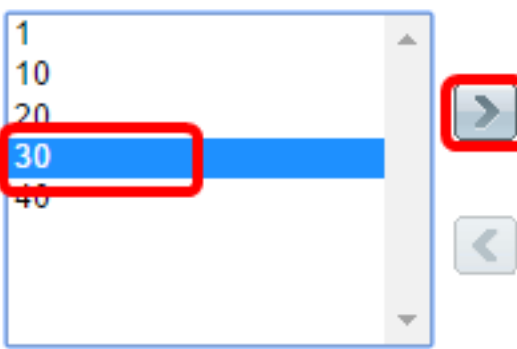

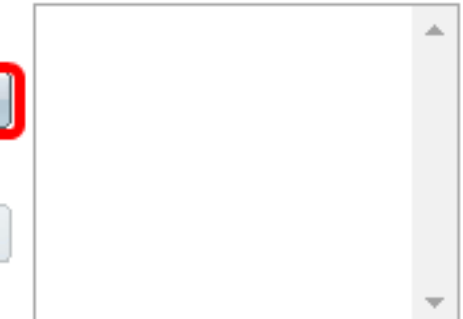

Hinweis: In diesem Beispiel wird die VLAN-ID 30 gewählt.

Schritt 7: Klicken Sie auf Übernehmen und dann auf Schließen.

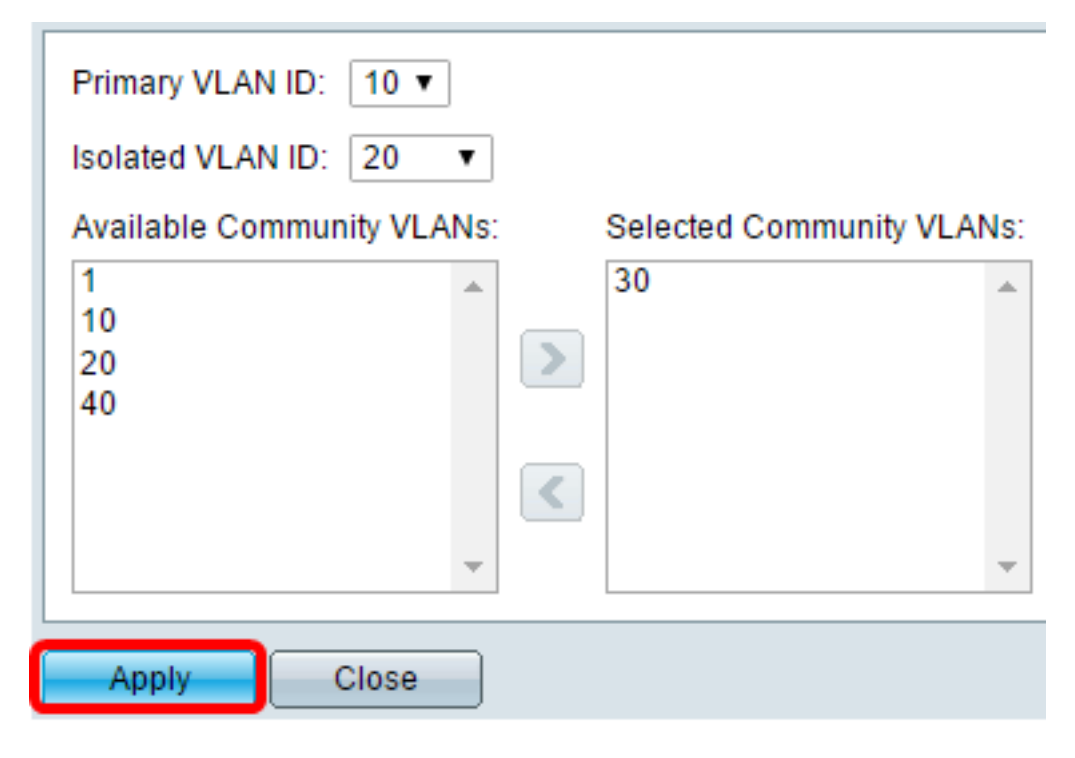

Schritt 8: (Optional) Klicken Sie auf Speichern, um die Einstellungen in der Startkonfigurationsdatei zu speichern.

## Save Gigabit PoE Stackable Managed Switch

#### **Private VLAN Settings**

Interface membership in the Private VLANs is configured on the VLAN Interface Settings page. or Private VLAN - Promiscuous interface mode for Primary VLAN.

cisco

Language:

Englisl

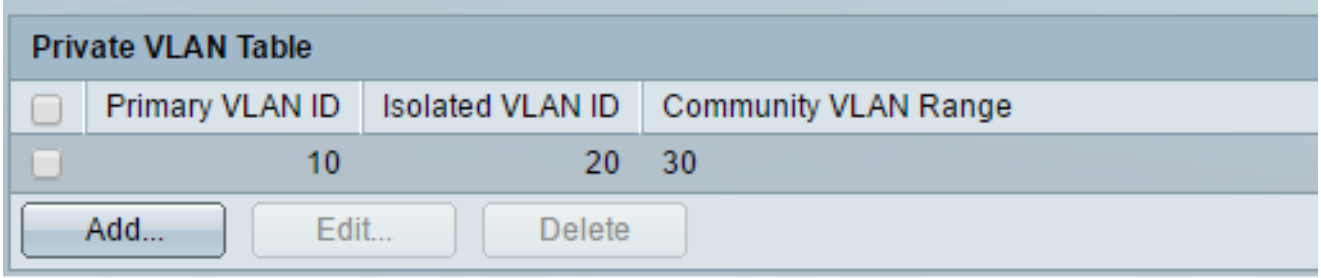

Sie sollten jetzt die privaten VLAN-Einstellungen auf Ihrem Switch konfiguriert haben. Anweisungen zum Konfigurieren der VLAN-Schnittstelleneinstellungen auf einem Switch der Serie 300 oder 500 erhalten Sie [hier.](https://sbkb.cisco.com/CiscoSB/ukp.aspx?login=1&pid=2&app=search&vw=1&articleid=3332) Klicken Sie für Switches der Serien 350, 350x oder 550 [hier](https://sbkb.cisco.com/CiscoSB/ukp.aspx?login=1&pid=2&app=search&vw=1&articleid=5414).